## Subscribe to your lecture recordings as a podcast

- 1. Go to your Listen Again recordings
- 2. Under the **Download podcasts (RSS)** heading, **right-click** on the **Audio and Video (MP4)** web address and choose **Copy shortcut** / **Copy link address**.

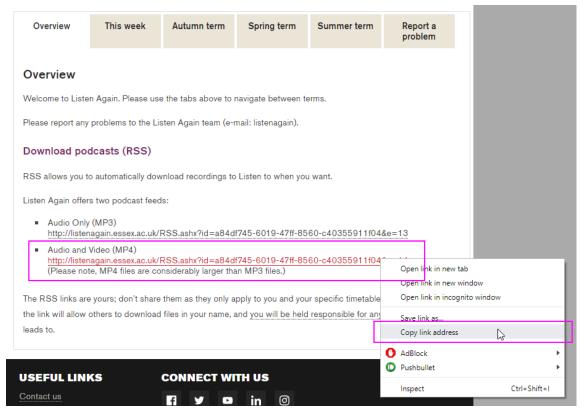

- 3. The web address you just copied is the RSS feed for your recordings. You can use this link in your preferred RSS feed/podcast service or software. We're using iTunes for the next steps so download iTunes if you need to.
- 4. Open iTunes and click File > Subscribe to Podcast...
- 5. Paste in the link you copied (CTRL+V) and click OK.
- 6. If you're asked to log in, enter your University email address and password.

You should now be subscribed and be able to see all of your lecture recordings available for download.

All your available future lectures will be downloaded automatically to your iTunes library.